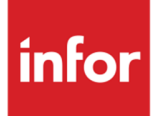

Infor Anael Travail Temporaire V9R4 Guide utilisateur campagne d'appel

#### **Copyright © 2021Infor**

Tous droits réservés. Les termes et marques de conception mentionnés ci-après sont des marques et/ou des marques déposées d'Infor et/ou de ses partenaires et filiales. Tous droits réservés. Toutes les autres marques répertoriées ci-après sont la propriété de leurs propriétaires respectifs.

#### **Avertissement important**

Les informations contenues dans cette publication (y compris toute information supplémentaire) sont confidentielles et sont la propriété d'Infor.

En accédant à ces informations, vous reconnaissez et acceptez que ce document (y compris toute modification, traduction ou adaptation de celui-ci) ainsi que les copyrights, les secrets commerciaux et tout autre droit, titre et intérêt afférent, sont la propriété exclusive d'Infor. Vous acceptez également de ne pas vous octroyer les droits, les titres et les intérêts de ce document (y compris toute modification, traduction ou adaptation de celui-ci) en vertu de la présente, autres que le droit non-exclusif d'utilisation de ce document uniquement en relation avec et au titre de votre licence et de l'utilisation du logiciel mis à la disposition de votre société par Infor conformément à un contrat indépendant (« Objectif »).

De plus, en accédant aux informations jointes, vous reconnaissez et acceptez que vous devez respecter le caractère confidentiel de ce document et que l'utilisation que vous en faites se limite aux Objectifs décrits ci-dessus.

Infor s'est assuré que les informations contenues dans cette publication sont exactes et complètes.

Toutefois, Infor ne garantit pas que les informations contenues dans cette publication ne comportent aucune erreur typographique ou toute autre erreur, ou satisfont à vos besoins spécifiques. En conséquence, Infor ne peut être tenu directement ou indirectement responsable des pertes ou dommages susceptibles de naître d'une erreur ou d'une omission dans cette publication (y compris toute information supplémentaire), que ces erreurs ou omissions résultent d'une négligence, d'un accident ou de toute autre cause.

#### **Reconnaissance des marques**

Tous les autres noms de société, produit, commerce ou service référencé peuvent être des marques déposées ou des marques de leurs propriétaires respectifs.

**Informations de publication**

Version : Infor Anael Travail Temporaire V9R4

Date de publication : 2 novembre 2021

Code du document :

# Table des matières

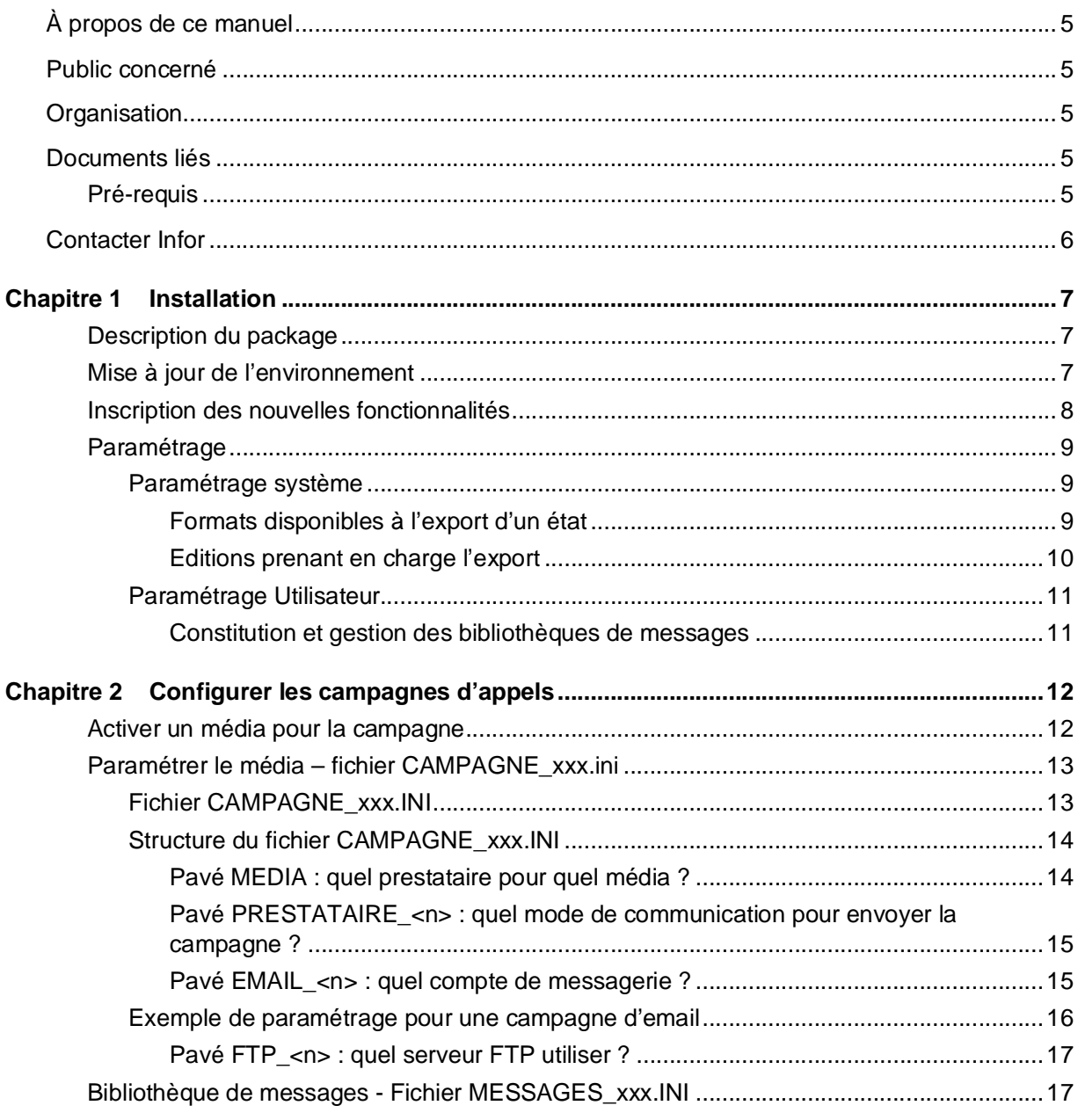

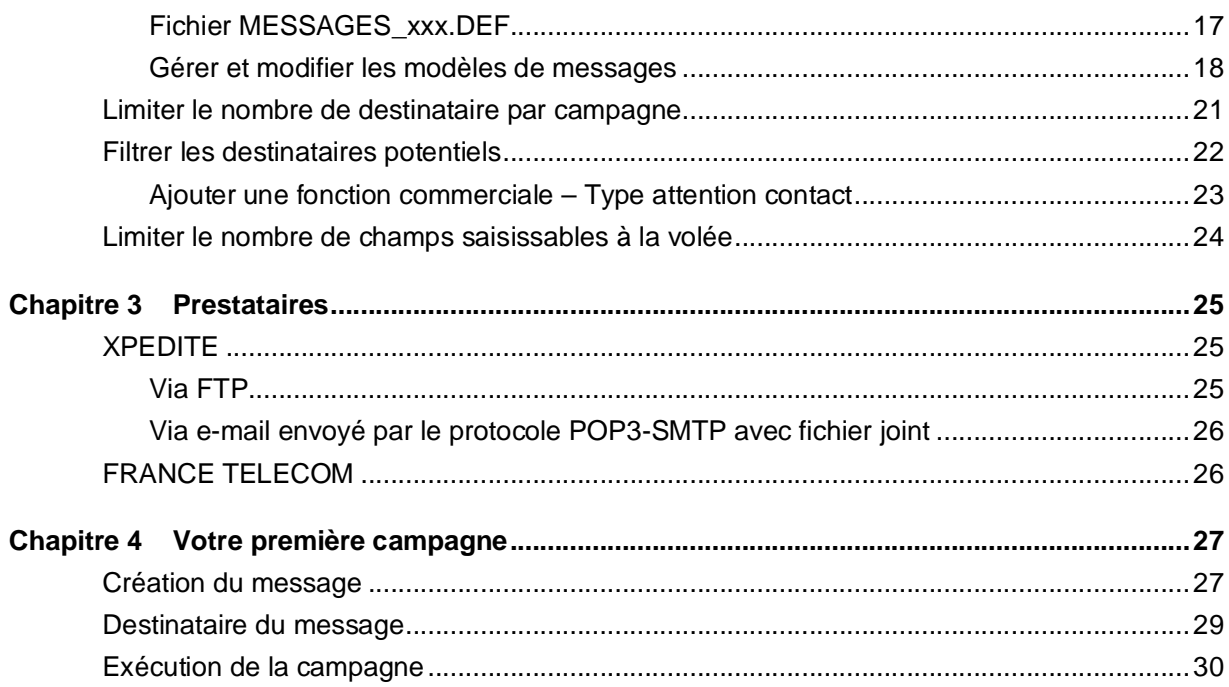

# À propos de ce manuel

Ce document décrit l'installation et la mise en œuvre du module **Campagnes d'appels**.

Ce module permet d'utiliser la plupart des éditions proposées par Anael pour gérer des campagnes d'appels via différents médias, par exemple, les e-mails et les SMS. Dans un premier temps, une bibliothèque de messages est créée et ces messages sont associés à des éditions. Ensuite, pour chacune de ces éditions, il est possible, en plus de l'impression et des exportations, d'utiliser une des campagnes d'appels associées. Le message est alors passé auprès de la population ciblée, qui sont des contacts clients ou des intérimaires extraits en fonction de l'édition sollicitée.

## Public concerné

Utilisateurs et administrateurs de l'applicatif

## **Organisation**

Ce tableau décrit les chapitres de ce manuel :

**Chapitre Chapitre Chapitre Chapitre Chapitre Chapitre Chapitre Chapitre Chapitre Chapitre Chapitre Chapitre Chapitre Chapitre Chapitre Chapitre Chapitre Chapitre Chapitre Chapitre Chapitre Chapitre Chapitre Chapitre Chapi** 

## Documents liés

Vous pouvez trouver les documents dans la section relative à la documentation produit sur le portail Infor Support Portal, tel que décrit dans la section « Contacter Infor », page6.

## Pré-requis

Le module des campagnes d'appel n'est accessible qu'à partir de la version 7.0 d'Infor Anael Travail Temporaire.

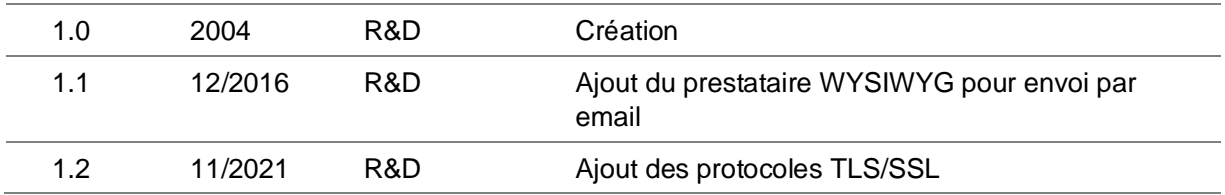

# Contacter Infor

Pour toute question sur les produits Infor, rendez-vous sur<https://concierge.infor.com> et créez un cas.

Si nous modifions ce document après la sortie du produit, nous en publierons une nouvelle version sur le portail Infor Support Portal. Pour accéder à la documentation, sélectionnez **Rechercher** > **Parcourir la documentation**. Nous vous conseillons de consulter régulièrement ce portail afin de prendre connaissance des mises à jour de la documentation.

Pour tout commentaire sur la documentation Infor, vous pouvez envoyer un courrier à l'adresse [documentation@infor.com.](mailto:documentation@infor.com.)

# Chapitre 1 Installation

## Description du package

#### **Module Campagne d'appel**

- MSGINSPTF.WDW : Installation Campagne d'appels
- MSGA02PTF.WDW : Création Campagne d'appel
- MSGA03PTF.WDW : Sélection média
- MSGA04PTF.WDW : Sélection cible : personnel / contact clientèle
- MSGM01PTF.WDW : Gestion des bibliothèques de messages
- MSGM02PTF.WDW : Fiche Message
- MSGC01PTF.WDW : Liste des personnes ciblées
- FTPTRFPTF.WDW : Connexion FTP
- **Fichiers de paramétrage à placer dans le répertoire CLIENT :** 
	- CAMPAGNE\_<xxx>.INI : Paramétrage des médias disponibles pour la campagne
	- MESSAGES\_<xxx>.DEF : Bibliothèque de modèles de message
- **Commun au progiciel**
	- GLBIMPRI.WDW : Demande d'impression / export
	- BIBCLASS.WDL : Bibliothèque des classes

### Mise à jour de l'environnement

- A copier dans le répertoire « PTF » de l'environnement Société de Anael TT (si plus récents) :
	- MSGINSPTF.WDW
	- MSGA02PTF.WDW
	- MSGA03PTF.WDW
	- MSGA04PTF.WDW
	- MSGC01PTF.WDW
	- MSGM01PTF.WDW
	- MSGM02PTF.WDW
	- FTPTRFPTF.WDW

 A copier dans le répertoire de l'environnement Société de Anael TT (si plus récents) : BIBCLASS.WDK

## Inscription des nouvelles fonctionnalités

- **1** Dans Anael Travail Temporaire, sélectionnez, le menu **Installation** puis réservé Maintenance
- **2** Double-cliquez sur **XXLANCE** et saisir « MSGINS » dans le champ **Nom de fenêtre à lancer** et cliquez sur OK.

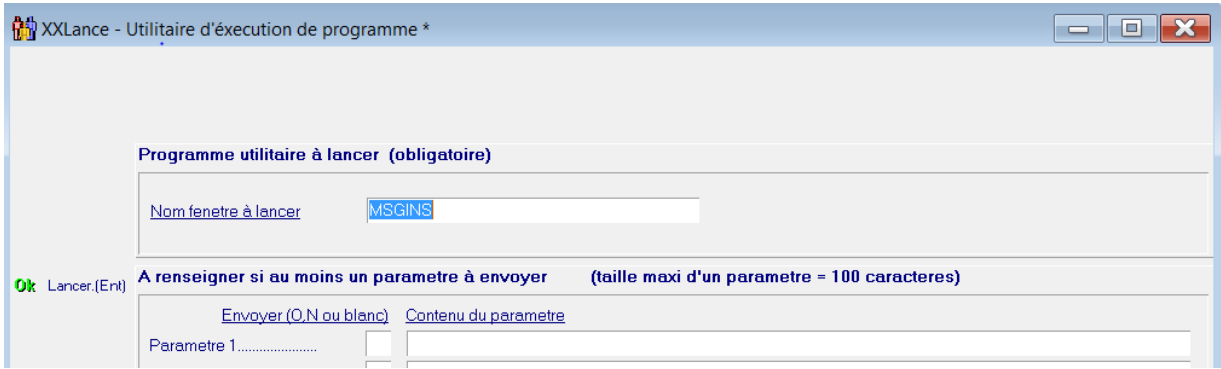

Lors de la première installation, activez les trois options disponibles, et débutez l'installation en cliquant sur **Lancer**.

Installation - Campagne d'appels

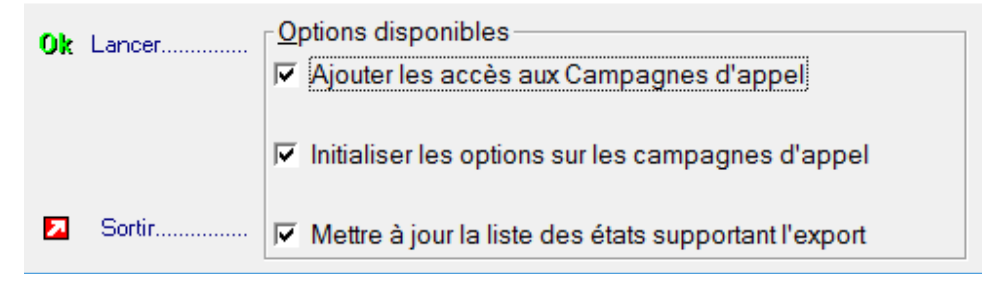

Vous devez avoir le message ci-dessous confirmant l'installation

Installation - Campagne d'... × Mise à jour terminée. OK

# Paramétrage

## Paramétrage système

Formats disponibles à l'export d'un état

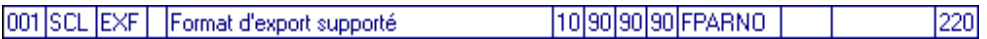

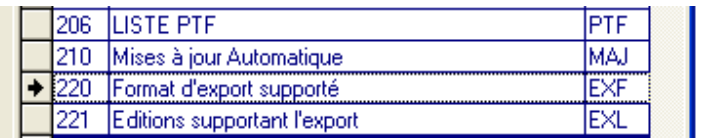

### **DE PARAMETRES Sélection**

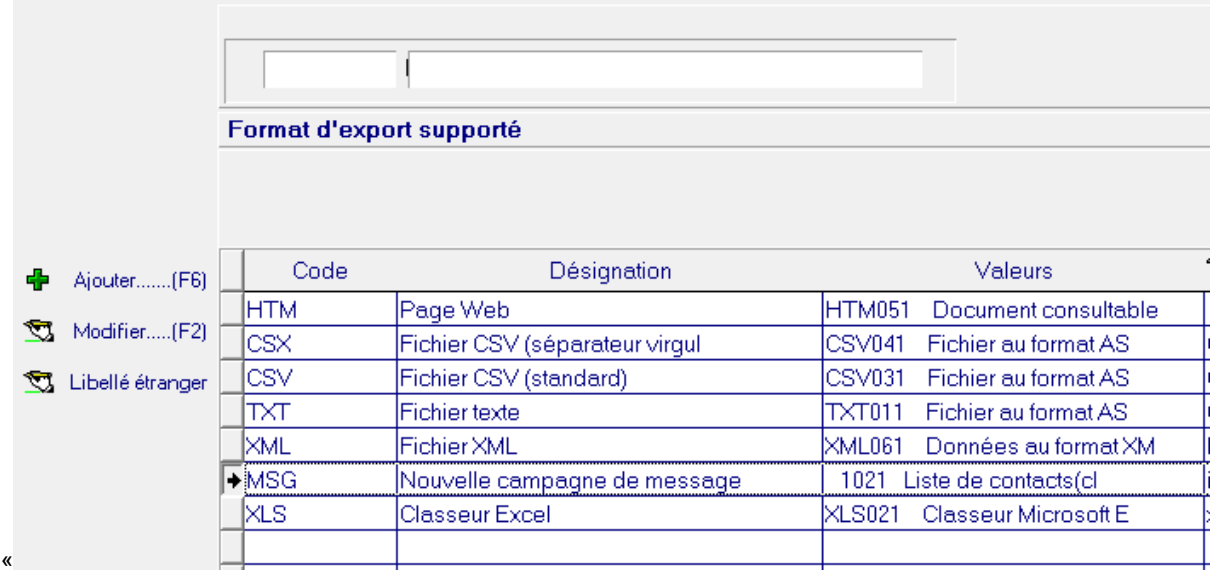

Depuis "Tables Systèmes" aller dans les "mots clef paie et facture" et rajouter le mot clef MSG

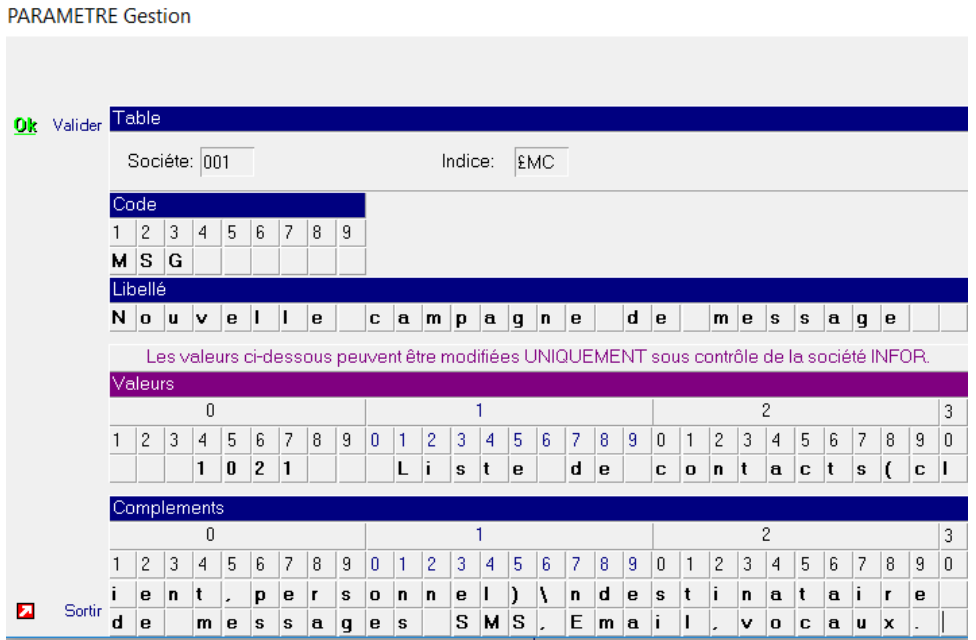

### Editions prenant en charge l'export

Depuis « table systèmes », « environnement divers » cliquez sur Editions supportant l'export

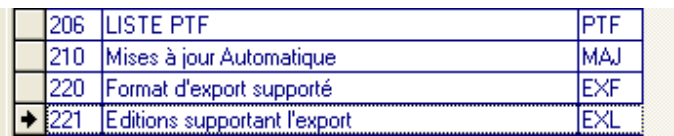

La liste des éditions, qui supportent les exports, est totalement paramétrable.

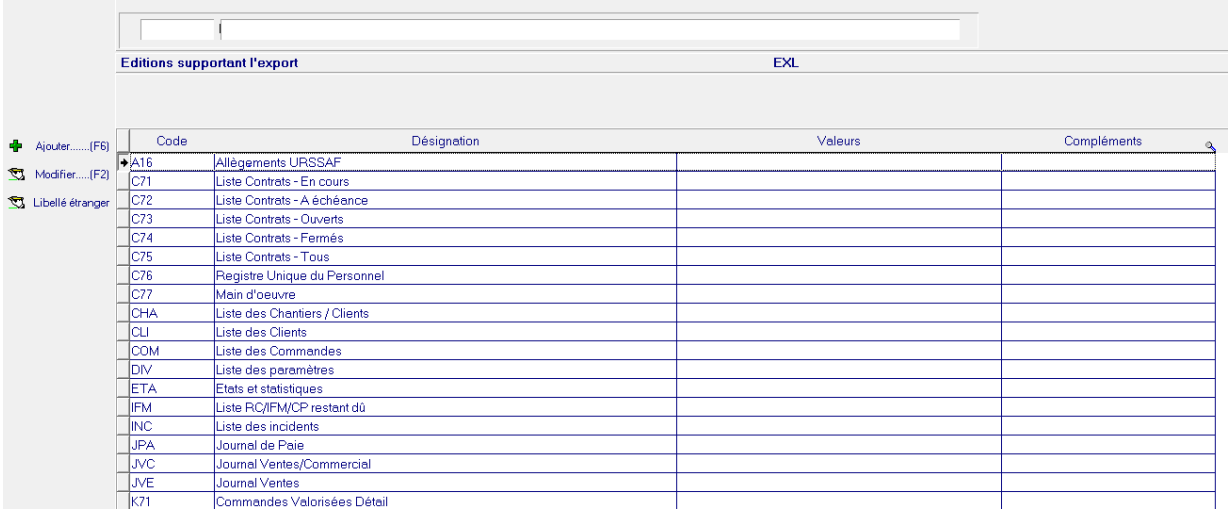

## Paramétrage Utilisateur

Constitution et gestion des bibliothèques de messages

Depuis Table utilisateurs cliquez sur l'option 406 Bibliothèque des messages

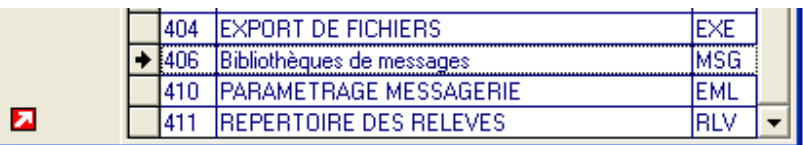

# Chapitre 2 Configurer les campagnes d'appels

## Activer un média pour la campagne

Après l'installation, vous devez sélectionner les médias, tels que les messages vocaux, les SMS, et les e-mails, avec lesquels vous souhaitez effectuer vos campagnes d'appel. Modifiez le paramétrage de la campagne d'appel comme suit.

Dans **Options Logicielles**, sélectionnez l'option **\*MSGCMP – Campagne d'appels***.*

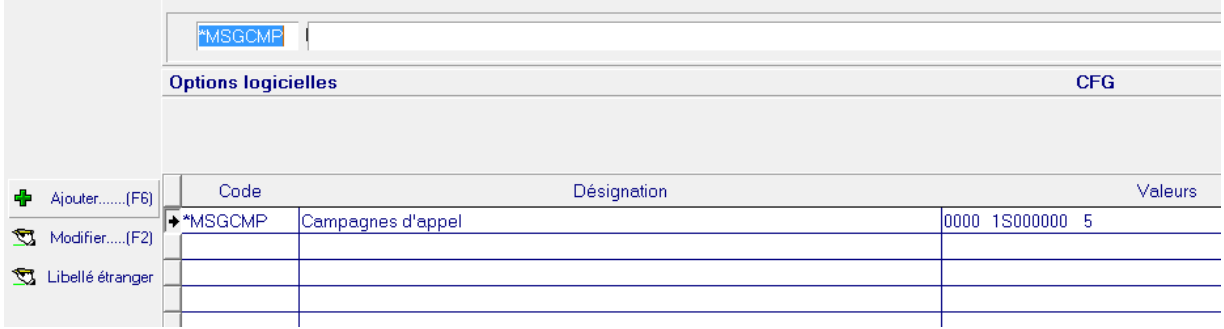

Dans le champ **Valeurs**, spécifiez « 1 » :

- en position **1** pour autoriser les messages par **serveur vocal,**
- en position **2** pour autoriser les messages par **SMS,**
- en position **3** pour autoriser les **fax,**
- en position **4** pour autoriser les **e-mails.**
- En position **10** à **15** , dans la campagne d'appel, renseigne le nombre maximum autorisé pour limiter les destinataires lors d'une campagne
- En position **20** à 1, permet de limiter le nombre de champs autorisés par message

|         | Table                                                                                      |                             |                |   |              |                |   |              |              |                |                |                |          |    |   |   |   |   |          |        |                |   |                |   |   |   |   |   |                |  |
|---------|--------------------------------------------------------------------------------------------|-----------------------------|----------------|---|--------------|----------------|---|--------------|--------------|----------------|----------------|----------------|----------|----|---|---|---|---|----------|--------|----------------|---|----------------|---|---|---|---|---|----------------|--|
|         | Sociéte: 001                                                                               |                             |                |   |              |                |   |              |              | CFG<br>Indice: |                |                |          |    |   |   |   |   |          |        |                |   |                |   |   |   |   |   |                |  |
|         | Code                                                                                       |                             |                |   |              |                |   |              |              |                |                |                |          |    |   |   |   |   |          |        |                |   |                |   |   |   |   |   |                |  |
|         | 3<br>7<br>5<br>6<br>8<br>9<br>2<br>4                                                       |                             |                |   |              |                |   |              |              |                |                |                |          |    |   |   |   |   |          |        |                |   |                |   |   |   |   |   |                |  |
|         | $M$ $S$                                                                                    |                             | $\mathbf{G}$   | c | м            | P              |   |              |              |                |                |                |          |    |   |   |   |   |          |        |                |   |                |   |   |   |   |   |                |  |
| Libellé |                                                                                            |                             |                |   |              |                |   |              |              |                |                |                |          |    |   |   |   |   |          |        |                |   |                |   |   |   |   |   |                |  |
| C.      | a                                                                                          | $ \mathbf{m}   \mathbf{p} $ |                | a | $\mathbf{q}$ | n.             | e | $\mathbf{s}$ |              | $\mathbf d$    |                | a              | p        | p  | e | Ш |   |   |          |        |                |   |                |   |   |   |   |   |                |  |
|         | Les valeurs ci-dessous peuvent être modifiées UNIQUEMENT sous contrôle de la société GEAC. |                             |                |   |              |                |   |              |              |                |                |                |          |    |   |   |   |   |          |        |                |   |                |   |   |   |   |   |                |  |
|         | <b>Valeurs</b>                                                                             |                             |                |   |              |                |   |              |              |                |                |                |          |    |   |   |   |   |          |        |                |   |                |   |   |   |   |   |                |  |
|         | 0                                                                                          |                             |                |   |              |                |   |              |              |                |                |                |          |    |   |   |   |   | 2<br>3   |        |                |   |                |   |   |   |   |   |                |  |
|         | $\mathcal{P}$                                                                              |                             |                |   |              |                |   |              |              | 1              |                | 3              |          | 5  | 6 | 7 | 8 | 9 |          | 1      | $\overline{c}$ | 3 |                |   |   | 7 |   |   | $\overline{0}$ |  |
|         |                                                                                            | 3                           | 4              | 5 | 6            | $\overline{7}$ | 8 | 9            | $\mathbf{0}$ |                | 2              |                | 4        |    |   |   |   |   | 0        |        |                |   | 4              | 5 | 6 |   | 8 | 9 |                |  |
|         |                                                                                            | 0                           | 0              |   |              |                |   |              | $\bf{0}$     | $\bf{0}$       | $\bf{0}$       | $\overline{2}$ | $\bf{0}$ | 0  |   |   |   |   | 5        |        |                |   |                |   |   |   |   |   |                |  |
|         | <b>Complements</b>                                                                         |                             |                |   |              |                |   |              |              |                |                |                |          |    |   |   |   |   |          |        |                |   |                |   |   |   |   |   |                |  |
|         | 0                                                                                          |                             |                |   |              |                |   |              |              |                |                |                |          |    |   |   |   |   |          | 2<br>3 |                |   |                |   |   |   |   |   |                |  |
|         | 2                                                                                          | 3                           | $\overline{4}$ | 5 | 6            | 7              | 8 | 9            | $\mathbf{0}$ | 1              | $\overline{2}$ | 3.             | 4        | 5. | 6 | 7 | 8 | 9 | $\theta$ | 1      | $\overline{2}$ | 3 | $\overline{4}$ | 5 | 6 | 7 | 8 | 9 | $\overline{0}$ |  |
|         |                                                                                            |                             |                |   |              |                |   |              |              |                |                |                |          |    |   |   |   |   |          |        |                |   |                |   |   |   |   |   |                |  |
|         |                                                                                            |                             |                |   |              |                |   |              |              |                |                |                |          |    |   |   |   |   |          |        |                |   |                |   |   |   |   |   |                |  |

Modifiez le paramétrage présent dans le fichier **CAMPAGNE\_xxx.INI** en conséquence.

# Paramétrer le média – fichier CAMPAGNE\_xxx.ini

Le module **Campagne d'appels** utilise, pour chaque média, un paramétrage spécifique.

## Fichier CAMPAGNE\_xxx.INI

Ce paramétrage est détaillé dans le fichier **CAMPAGNE\_<xxx>.INI** situé dans le répertoire **\CLIENT\** du serveur d'application Anael, où *<xxx>* varie selon la configuration souhaitée :

- Paramétrage par **Agence**
- Paramétrage par **Société Juridique**
- Paramétrage commun à toute la société

Seul le fichier **CAMPAGNE\_<n°** société>.INI pour la société est obligatoire.

**Exemple** : Cas d'une installation Anael standard, où l'on souhaite avoir un paramétrage spécifique pour l'agence 050

- Société : 001
- Agence : 050
- Société juridique : 100

Soit les fichiers :

- CAMPAGNE\_001050.INIpour l'agence 050 uniquement
- CAMPAGNE\_100.INIpour la société juridique uniquement
- CAMPAGNE\_001.INIpour le reste de la société 001.

### Structure du fichier CAMPAGNE\_xxx.INI

Le fichier est composé de plusieurs pavés :

- Un pavé MEDIA
- Un ou plusieurs pavés PRESTATAIRE\_<n>
- Un ou plusieurs pavés EMAIL <n>
- Un ou plusieurs pavés FTP\_<n>

### Pavé MEDIA : quel prestataire pour quel média ?

Indiquez pour chaque média à activer un pavé PRESTATAIRE\_n.

#### [MEDIA]

- $VOC=$
- SMS=**PRESTATAIRE\_2**fait référence au pavé PRESTATAIRE\_2
- $FAX=$
- EML=

Tous les médias laissés à blanc dans ce pavé sont considérés comme inactifs et sont donc indisponibles dans **Anael**.

### Pavé PRESTATAIRE\_<n> : quel mode de communication pour envoyer la campagne ?

Indiquez si un e-mail doit être envoyé ou si la demande de campagne est transférée, via FTP, au prestataire.

[PRESTATAIRE\_<n>]

Type = **XPEDITE**

Ou type = **FRANCETELECOM\_NEW** Nom du prestataire. Ce mot-clé est **réservé**.

Ou Type = **WYSIWYG** Constante qui détermine que l'envoi doit être

retravaillé comme un mail et pas comme un sms

- ModeEnvoi = **EMAIL**\_**1**Référence au pavé EMAIL\_1
- EmailDestination = …Adresse e-mail du serveur du prestataire

Si envoi par e-mail. Ou dans le cadre d'une campagne email, d'être destinataire du mail et vérifier que tout s'est bien passé (L'ensemble des personnels/contacts ciblés seront quant à eux en copie cachés).

FichierJoint = **NON** Données envoyées dans le corps de l'e-mail

FichierJoint = **OUI** Données envoyées dans un fichier joint à l'e-mail

Consultez l'annexe du prestataire à la fin de ce document pour les paramètres supplémentaires à renseigner.

Créez autant de pavés « PRESTATAIRE\_<n> » que nécessaire et utilisez des chiffres à la place de « <n> » pour les dissocier.

#### Pavé EMAIL <n> : quel compte de messagerie ?

Indiquez les éléments d'identification et de connexion à votre compte de messagerie.

Si vous utilisez un compte de messagerie proposant le protocole POP3/SMTP :

[EMAIL\_<n>]

- Type=EMAILPrécise la configuration d'un compte de messagerie
- Protocole= POP3 ou SMTP
- AdresseEmail = …Adresse de messagerie du compte
- Utilisateur= …Nom utilisateur du compte
- MotDePasse = …Mot de passe du compte
- AdressePop3= …Adresse du serveur POP3
- PortPop3= 110Numéro de port POP3 à utiliser, « 110 » par défaut
- AdresseSmtp= …Adresse du serveur SMTP à utiliser
- PortSmtp= 25Numéro de port SMTP à utiliser, « 25 » par défaut
- TLS= …Protocole de sécurisation TLS pour POP3 et SMTP, Accepte les valeurs 1 (activé) ou 0 (non activé)
- SSL= …Protocole de sécurisation pour POP3, Accepte les valeurs 1 (activé) ou 0 (non activé)
- Si vous utilisez un compte de messagerie sur un serveur MS Exchange :

[EMAIL\_<n>]

- Type=EMAILPrécise la configuration d'un compte de messagerie
- Protocole= EXCHANGEProtocole Exchange
- AdresseEmail = …Adresse de messagerie du compte
- Profil= ... Nom du profil Exchange à utiliser

Créez autant de pavés « EMAIL <n> » que nécessaire et utilisez des chiffres à la place de « <n> » pour les dissocier.

### Exemple de paramétrage pour une campagne d'email

Pavé média

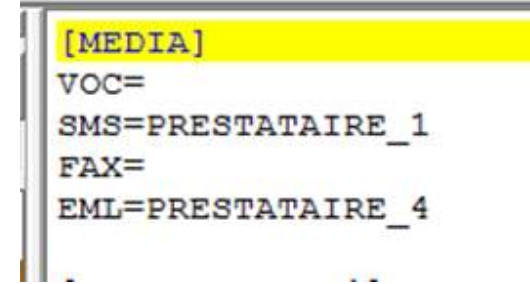

Pavé Prestataire

```
[PRESTATAIRE 4]
Type = WYSIWYG<br>ModeEnvoi = EMAIL_2<br>EmailDestination = denis.bradic@infor.com
FichierJoint = NON
```
### Pavé FTP\_<n> : quel serveur FTP utiliser ?

Indiquez les éléments d'identification et de connexion au serveur FTP du prestataire.

[FTP\_xx]

- Type=FTP Précise la configuration d'un compte de messagerie
- AdresseFTP= Adresse du serveur FTP ou adresse IP
- Utilisateur=Nom d'utilisateur
- MotDePasse=Mot de passe
- ModeAnonyme=NONNON/OUI : mode anonyme sur le serveur
- ParamAvance=NON
- Port=21N° de port à utiliser, 21 par défaut
- TypePassif=OUIPar défaut : OUI mode passif, NON mode actif
- Delai=30Délai en seconde avant abandon à la connexion

## Bibliothèque de messages - Fichier MESSAGES\_xxx.INI

Le module **Campagne d'appels** propose à l'utilisateur une bibliothèque de modèles de messages.

## Fichier MESSAGES\_xxx.DEF

Cette bibliothèque est définie par le fichier **MESSAGES\_<xxx>.DEF** situé dans le répertoire **\CLIENT\** du serveur d'application Anael, où *<xxx>* varie selon la configuration souhaitée :

- Bibliothèque de message par **Agence**
- Bibliothèque de message par **Société Juridique**
- Bibliothèque de message commun à toute la société

Pour un exemple avec le fichier de paramétrage CAMPAGNE\_<xxx>.INI, consultez la section Paramétrer le média – fichier CAMPAGNE\_xxx.ini, page 13.

## Gérer et modifier les modèles de messages

- **1** Sélectionnez **Installation > Tables Utilisateur**.
- **2** Sélectionnez **Bibliothèque de messages** puis validez.

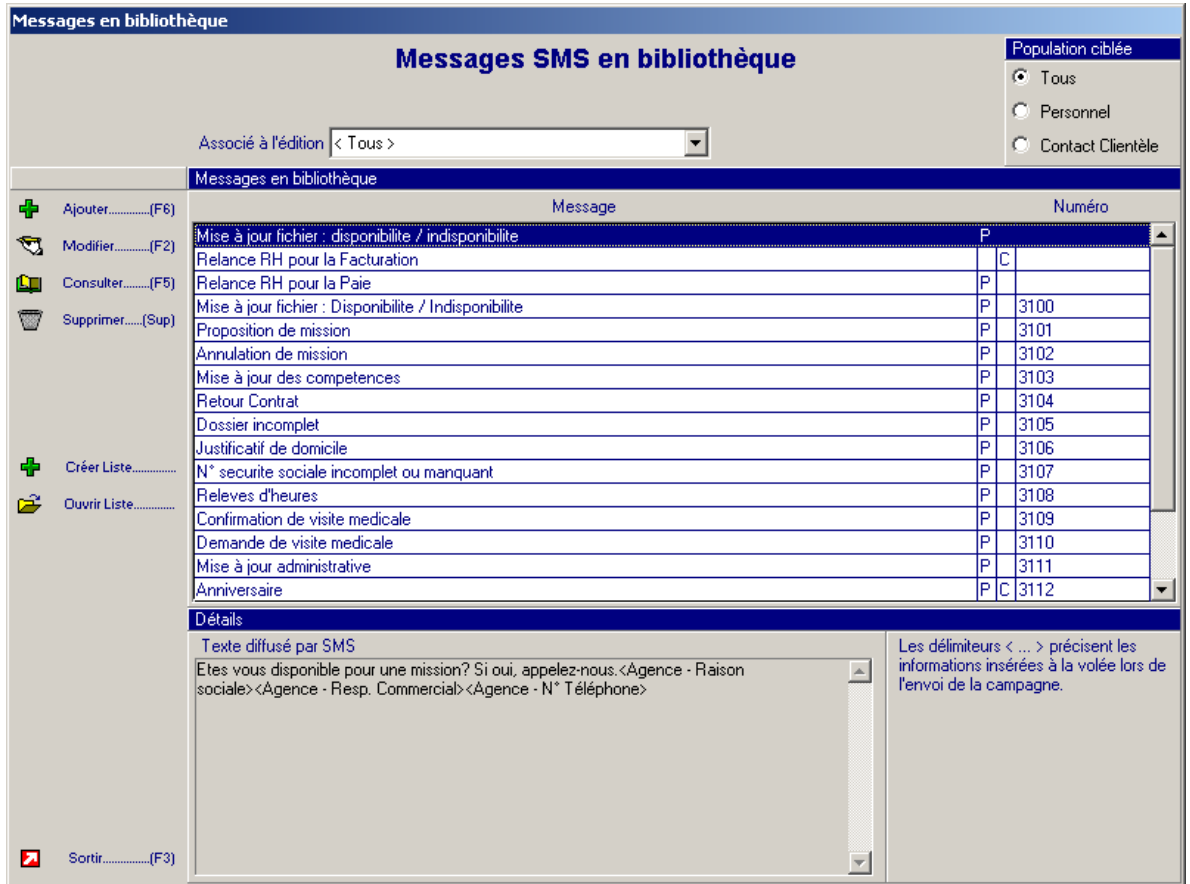

Messages SMS en bibliothèque : seul ce média est paramétré.

Les messages sont classés selon différents critères :

- Par média : le sélecteur Média si plusieurs médias sont actifs
- Par cible : personnel ou contact clientèle
- Associé à une édition
- **3** Vous pouvez effectuer ces opérations :
	- **Ajouter** un message
	- **Modifier** un message
	- **Consulter** un message
	- **Supprimer** un message de la bibliothèque

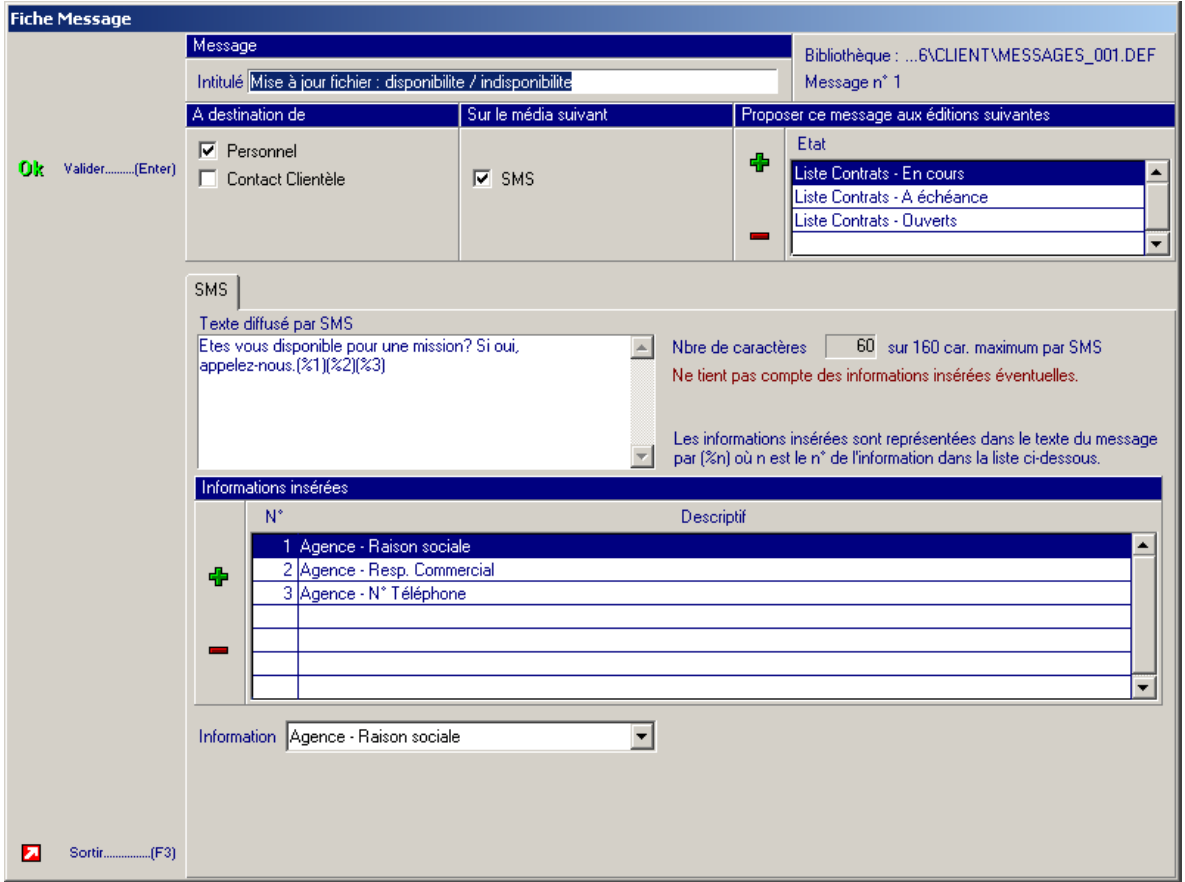

Fiche Message – Modification d'un message existant

- **4** Spécifiez ces informations :
	- **Intitulé** du message : ce champ permet de distinguer les messages dans la liste de sélection.
	- **A destination de** (Personnel / Contact) : ce champ permet de définir le destinataire potentiel du message.
	- **Sur le média suivant** : Vocal, SMS, Email, Fax.

Les valeurs de ce champ dépendent des médias actifs dans le paramétrage.

 **Proposer ce message aux éditions suivantes :** vous pouvez associer ce message à certaines éditions. Ainsi ce modèle de message sera proposé en priorité lors d'un envoi de campagne depuis cette édition.

Ce champ facilite la sélection d'un message approprié.

- **5** Pour chaque média sélectionné, spécifiez ces informations :
	- **Texte diffusé :** spécifiez le texte à diffuser.
	- **Informations à insérer :** ce champ affiche la liste des éléments à insérer dans le message lors de l'envoi. L'emplacement des informations à insérer dans le texte du message sont indiqués par « (%n) » où *n* est le numéro de l'élément dans la liste.

Ces informations peuvent être insérées :

- Informations sur la société (renseignées dans la fiche Société)
	- o Raison sociale
	- o Numéro de téléphone
	- o Numéro de fax
- Informations sur l'agence (renseignées dans la fiche Agence)
	- o Raison sociale
	- o Numéro de téléphone
	- o Numéro de fax
	- o Responsable d'agence
	- o Responsable commercial
- Informations sur le destinataire
	- o Nom
	- o Prénom

Si le message est utilisé à partir d'une édition, vous pouvez utiliser des colonnes de l'état comme informations à insérer.

Informations de l'état source :

Utiliser la colonne numéro *x* de l'état

Pour ce dernier cas, vous pouvez appliquer des opérations sur la valeur de la colonne, par exemple, pour mettre une date à un certain format ou trouver le numéro de semaine.

**Exemple :** Dans un état, la colonne 8 contient le numéro de semaine, et vous souhaitez l'utiliser dans le message sous la forme d'une date, par exemple, le premier jour de la semaine au format JJ/MM/AA.

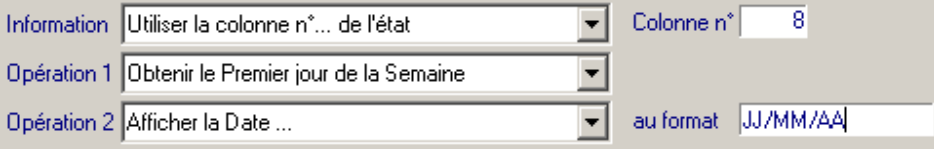

Lors de l'envoi de la campagne, cinq informations maximums par message peuvent être spécifiées.

- Libellé : précisez un libellé invitant l'utilisateur final à renseigner le champ.
- Valeur proposée : précisez éventuellement une valeur par défaut.

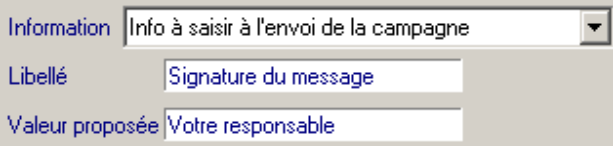

## Limiter le nombre de destinataire par campagne

Le prestataire ou le service que vous utilisez pour envoyer votre campagne d'appels peut définir un nombre maximum de destinataires.

Dans la configuration standard, le nombre de destinataires par campagne n'est pas limité.

Si vous souhaitez limiter l'utilisation des campagnes d'appels pour des cibles restreintes, ou tout simplement prendre en compte le nombre maximum défini par votre prestataire, vous devez modifier le paramétrage comme suit.

Modifiez l'option logicielle **\*MSGCMP** des campagnes d'appel :

- Pour limiter le nombre de personnes ciblées par campagne, renseignez le nombre maximum autorisé dans le champ **Valeurs** de la position 10 à 15.
- Si vous indiquez « 0 », aucun contrôle n'est effectué.

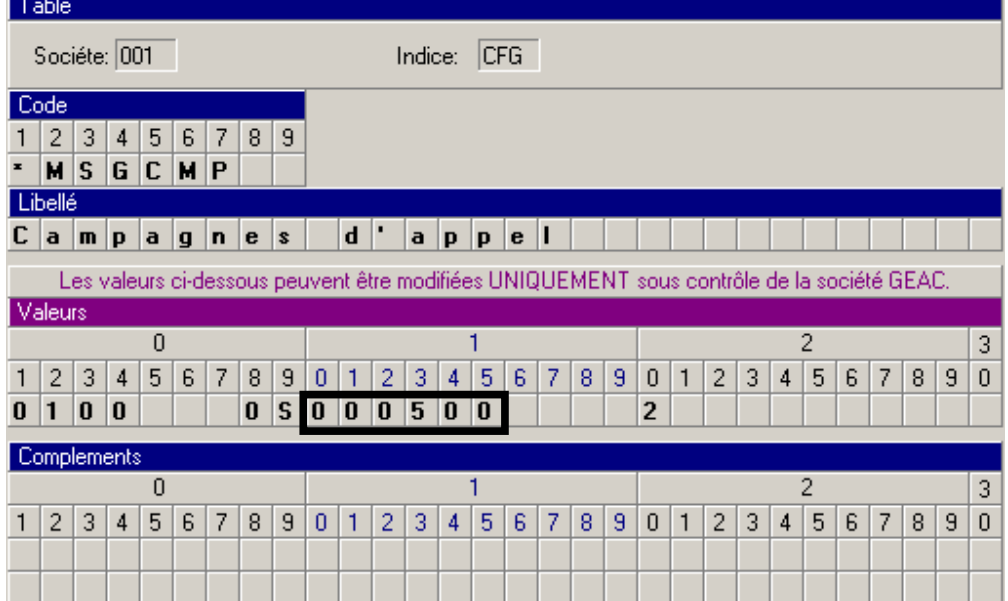

## Filtrer les destinataires potentiels

L'ensemble du personnel et des contacts clients / chantier peut être destinataire d'une campagne d'appels. Vous pouvez filtrer les contacts afin de cibler efficacement les campagnes.

Plusieurs paramétrages sont possibles :

- Autoriser l'envoi à tous : aucun filtre n'est activé
- Autoriser l'envoi à tout le Personnel et aux contacts ayant un code fonction commerciale spécifique parmi les cinq fonctions commerciales de la fiche Contact.

**Exemple** : Vous souhaitez cibler vos destinataires, et envoyer des messages uniquement aux contacts acceptant ce type de campagne. Vous ne voulez pas importuner toute votre clientèle !

Exemple de fiche Contact avec le code fonction « S » servant de critères de sélection.

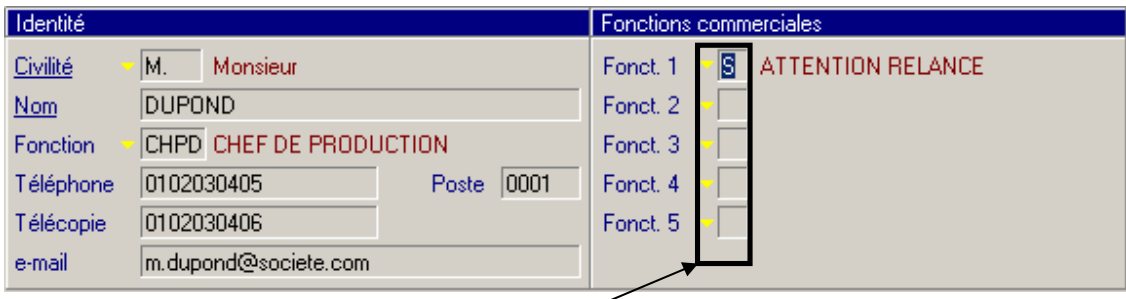

Renseignez l'une des cinq fonctions à l'aide du code paramétré pour définir ce contact comme acceptant les campagnes d'appel. Modifiez l'option logicielle **\*MSGCMP** des campagnes d'appels :

- Pour autoriser l'envoi à tous sans restriction, spécifiez « 1 » en position **8** du champ **Valeurs**.
- Pour filtrer les contacts, spécifiez « 0 » en position **8** et le code fonction en position **9** du champ **Valeurs**.

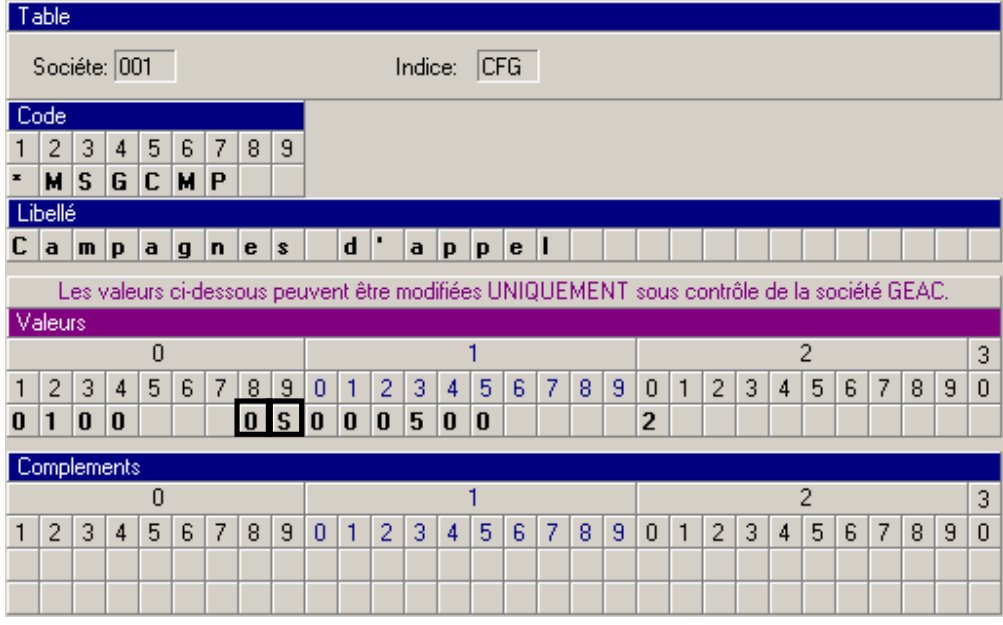

Par défaut, si les positions 8 et 9 ne sont pas renseignées, ces valeurs sont définies :

- « 0 » en position 8
- « S » en position 9.

Le filtre est activé avec le code fonction S. Seuls les contacts comportant ce code fonction parmi les cinq codes fonctions sont sélectionnés.

### Ajouter une fonction commerciale – Type attention contact

- **1** Sélectionnez **Installation** > **Tables Utilisateurs**.
- **2** Sélectionnez **Type Attention Contact**, puis validez.

#### 149 | TYPE ATTENTION CONTACT TCO

- **3** Ajoutez, sur un caractère, le code fonction qui sert de filtre. N'oubliez pas de paramétrer ce code fonction dans l'option logicielle **\*MSGCMP**.
- **4** Modifiez vos fiches Contact pour spécifier le code fonction adéquat.

## Limiter le nombre de champs saisissables à la volée

Lorsque vous définissez un modèle de message SMS, vous pouvez insérer les informations qui sont intégrées au message juste avant l'envoi. Cette opération est similaire à une fusion de données.

En particulier, vous pouvez spécifier que certaines informations peuvent être spécifiées directement par l'utilisateur lors de la création de la campagne.

**Exemple :** Donner à l'utilisateur la possibilité de spécifier une signature personnalisée pour son message.

Ces champs spécifiés à la volée sont limités en nombre de caractères :

- Cinq champs de saisie par message
- 30 caractères maximum par champ

Le message peut comporter plusieurs champs, donc 5 \* 30 = 150 caractères disponibles à l'utilisateur, l'équivalent d'un message SMS.

Selon votre politique interne, vous pouvez souhaiter brider ces possibilités afin que l'utilisateur ne puisse pas utiliser ces informations saisies à la volée pour constituer un message qui lui soit totalement personnel.

Dans ce cas, modifiez le paramétrage des campagnes pour limiter le nombre maximum de champs autorisés par message.

Table Sociéte: 001 Indice: CFG Code  $1|2|3|4|5|6|7$  $|8|$ 3  $M$   $S$   $G$   $C$   $M$   $P$ Libellé  $C$  a mpagnes d'appel Les valeurs ci-dessous peuvent être modifiées UNIQUEMENT sous contrôle de la société GEAC Valeurs  $\overline{0}$ ĭ  $\overline{2}$ 3  $1 \ 2 \ 3 \ 4 \ 5 \ 6 \ 7$  $|9|0|$  $|9|0$ 5  $\overline{8}$  $1|2$  $3|4|5$  $6\phantom{.}6$  $7<sup>°</sup>$  $8<sup>°</sup>$  $\mathbf{1}$  $\overline{2}$ 3  $\overline{4}$ 6  $\overline{7}$  $8<sup>°</sup>$  $\overline{a}$  $\boldsymbol{0}$  $0$  1 0 0  $0$   $S$   $0$   $0$   $0$   $5$   $0$   $0$  $\overline{\mathbf{c}}$ Complements 2 n 3  $1\ 2\ 3\ 4\ 5\ 6\ 7\ 8\ 9\ 0\ 1\ 2\ 3\ 4\ 5\ 6\ 7\ 8\ 9\ 0\ 1\ 2\ 3\ 4\ 5\ 6\ 7\ 8\ 9$  $\boldsymbol{0}$ 

Renseignez le nombre maximum autorisé en position **20** du champ **Valeurs**.

Si la position **20** n'est pas renseignée, **cinq** champs sont autorisés.

# Chapitre 3 Prestataires

## XPEDITE

Deux modes de soumission de campagne sont disponibles chez **Xpedite** :

### Via FTP

- Adresse serveur FTP : ftp.xpedite.fr
- Utilisateur & Mot de passe :utilisez les identifiants et mots de passe fournis par Xpedite identique à ceux pour l'envoi de la campagne

[PRESTATAIRE\_<n>]

- Type = **XPEDITE**
- $\bullet$  ModeEnvoi =  $FTP\_<sub>max</sub>$
- **NumCompte =fourni par Xpedite**
- **Compte =" " "**
- **MotDePasse =" " "**

[FTP\_<n>]

- Type=FTP
- AdresseFTP=**ftp.xpedite.fr**
- Utilisateur= **fourni par Xpedite,identique au Compte**
- MotDePasse= **" " "identique au MotDePasse**
- ModeAnonyme=NON
- ParamAvance=NON
- $\bullet$  Port=21
- TypePassif=OUI
- Delai=30

### Via e-mail envoyé par le protocole POP3-SMTP avec fichier joint

#### **L'utilisation du protocole Ms Exchange® n'est pas compatible avec Xpedite.**

Xpedite impose certaines contraintes sur la structure de l'e-mail envoyé :

- Le nom d'utilisateur et le mot de passe figurent sur la première ligne du corps de l'e-mail.
- S'il y a un fichier joint, c'est forcément le fichier des destinataires et messages.

Précisez dans le pavé PRESTATAIRE correspondant les éléments suivants, fournis par la société Xpedite.

[PRESTATAIRE\_<n>]

- Type = **XPEDITE**
- $\bullet$  ModeEnvoi = EMAIL n
- **FichierJoint = OUI**
- **EmailDestination = [xip@xpedite.fr](mailto:xip@xpedite.fr)**
- **NumCompte =fourni par Xpedite**
- **Compte =" " "**
- **MotDePasse =" " "**

## FRANCE TELECOM

Le mode de soumission retenu est l'e-mail avec fichier joint, tous protocoles confondus.

Précisions: France Télécom=Orange=Contact Everyone

Dans certains cas la solution SMTP est préconisée. Avec Microsoft Exchange un problème de ligne blanche dans le corps du message peut forcer l'utilisateur à une validation manuelle (information 01/2017).

# Chapitre 4 Votre première campagne

Ce chapitre décrit la mise en place de votre première campagne. L'objectif est de vous envoyer un SMS. Pour effectuer cette campagne, vous devez avant tout valider votre paramétrage.

## Création du message

**1** Sélectionnez **Tables Utilisateur** > **Bibliothèques de messages**.

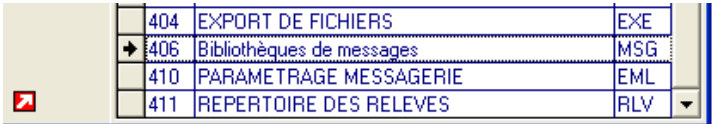

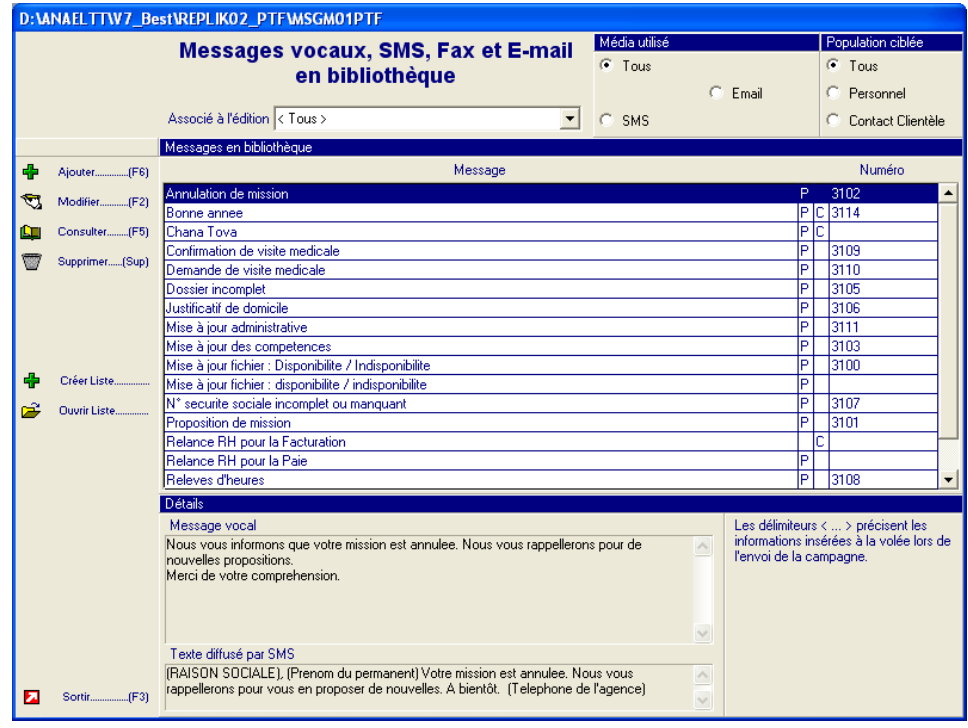

- Cliquez sur **Ajouter**.
- Renseignez le nom du message dans **Intitulé** > **Ma première campagne**.

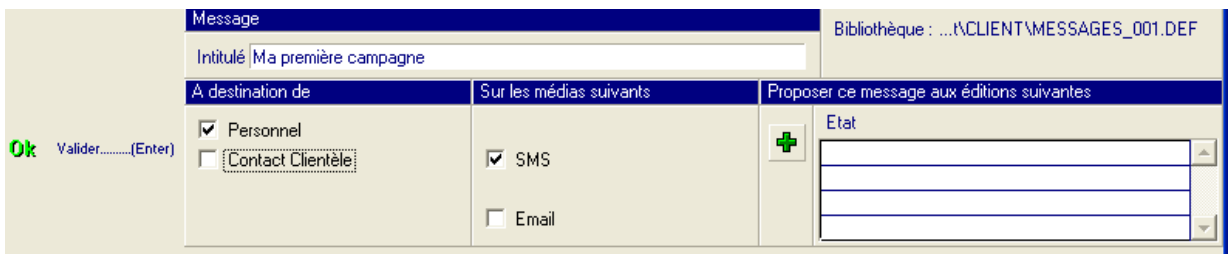

Sélectionnez uniquement l'option **Contact Clientèle**.

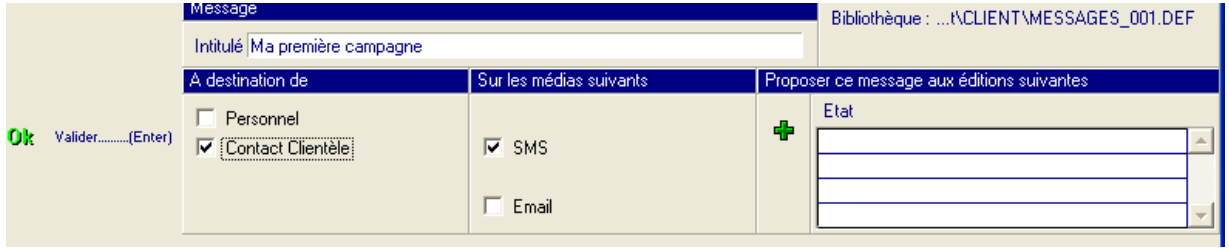

Cliquez sur l'icône **Plus** pour sélectionner une édition.

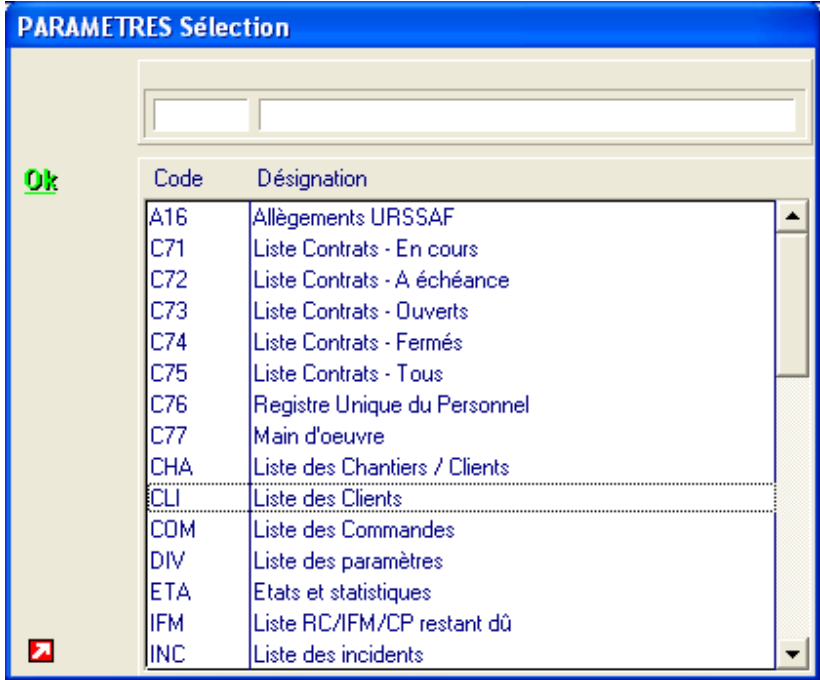

Sélectionnez l'édition **Liste des Clients**.

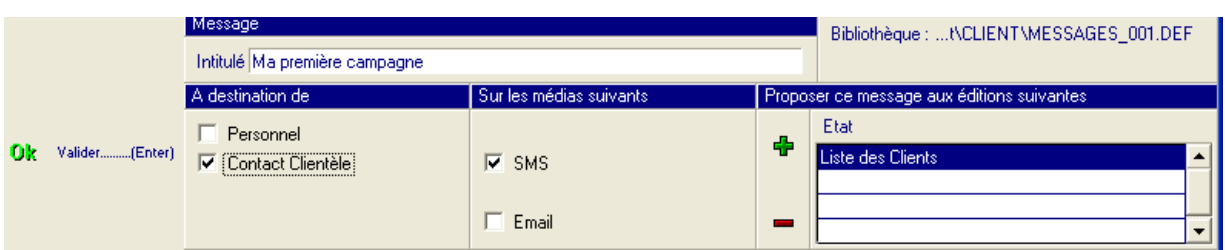

**7** Spécifiez votre message SMS : « Ceci est un essai de SMS ».

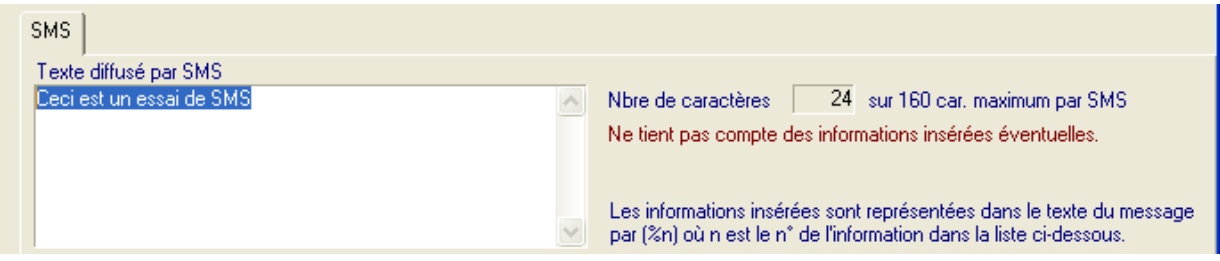

#### **8** Validez.

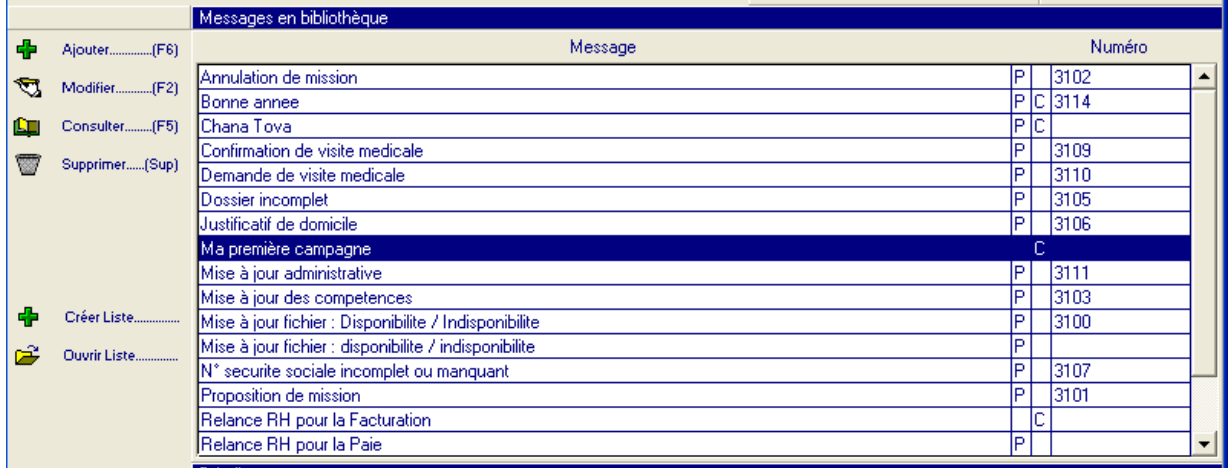

## Destinataire du message

Dans cet exemple, les destinataires de votre message sont les contacts clients qui sont rattachés à la fonction commerciale paramétrée dans le chapitre Filtrer les destinataires potentiels, à savoir « S » pour **Attention Relance**.

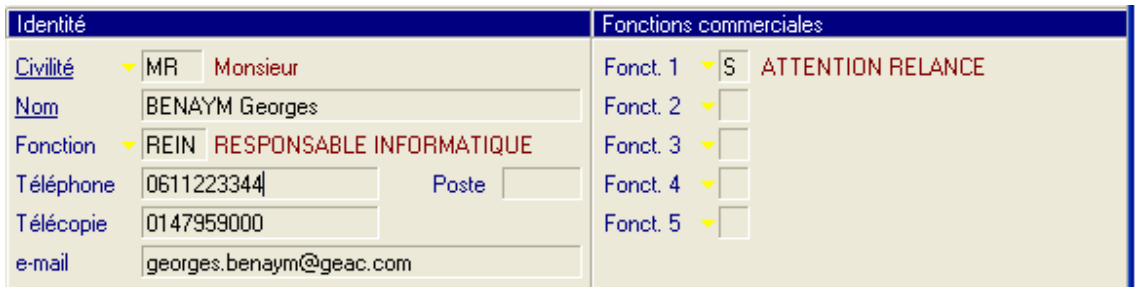

Pour vous spécifier en tant que destinataire de votre première campagne, créez votre profil dans un nouveau contact quel que soit le client.

## Exécution de la campagne

Votre première campagne est liée uniquement à l'édition des clients.

**9** Dans le menu **Listes diverses**, sélectionnez **LISTE – CLIENT**.

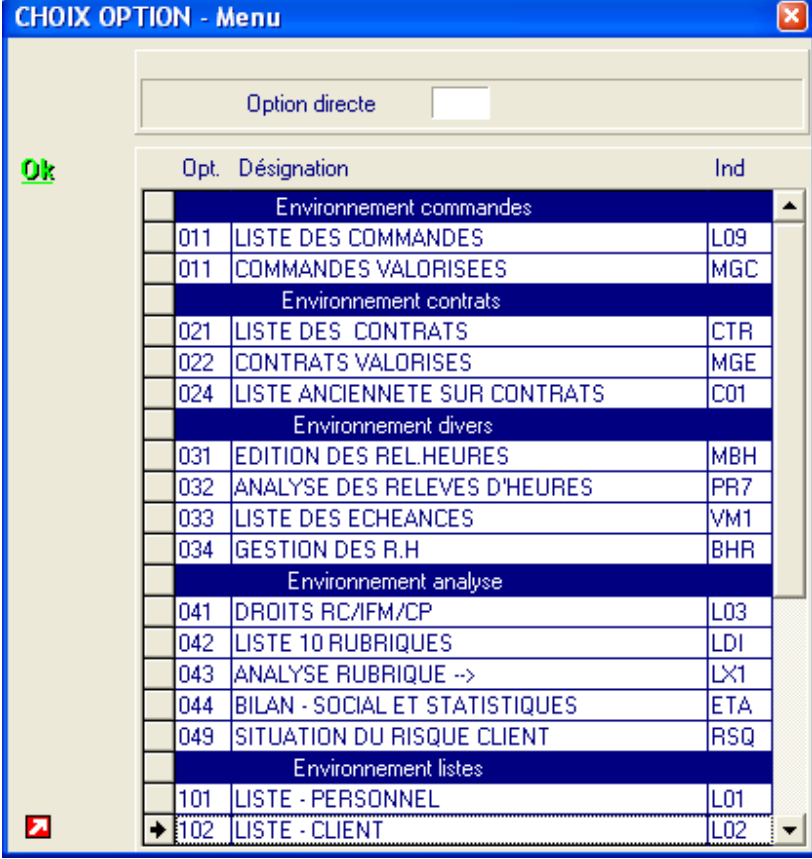

Choisissez l'agence qui correspond au client dont vous êtes le contact.

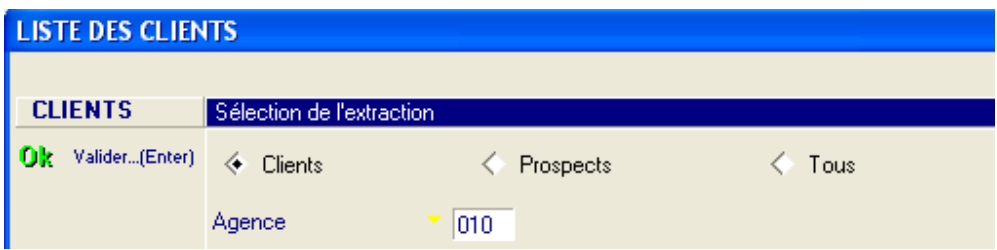

Validez.

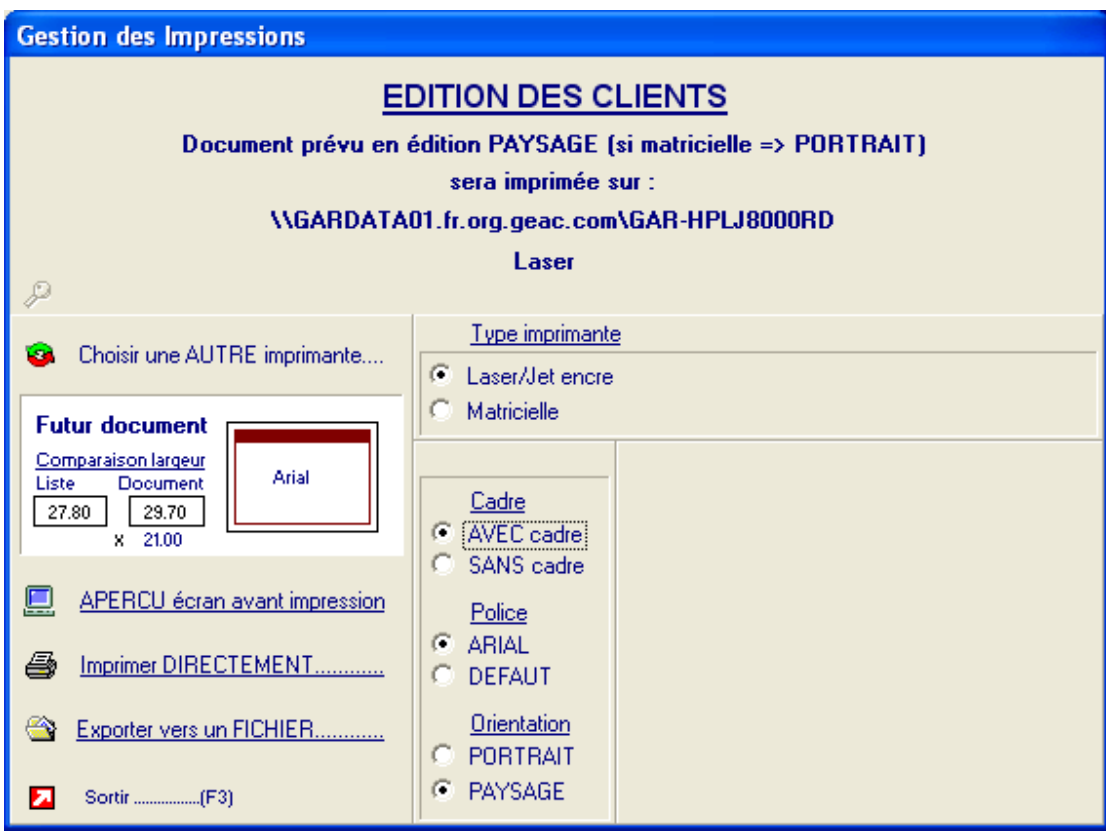

Choisissez l'option **Exporter vers un FICHIER**, puis **Nouvelle campagne de message**.

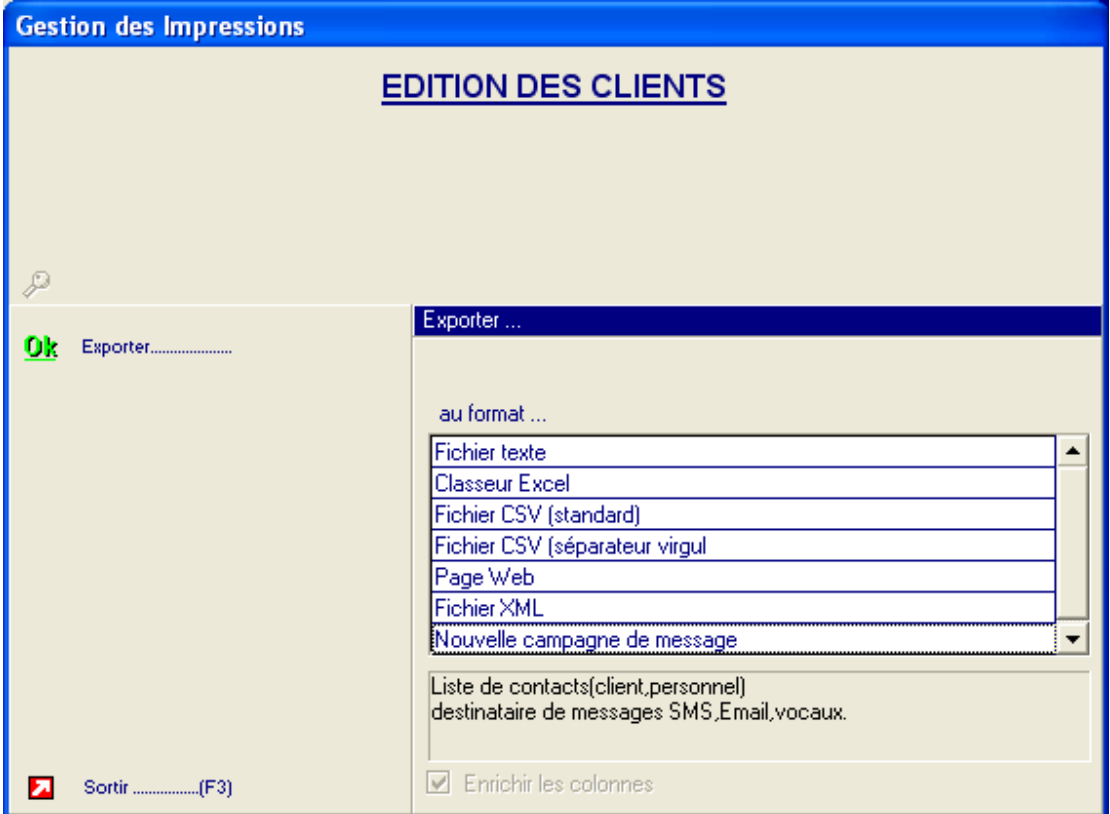

Dans la liste des médias disponibles, choisissez l'envoi par SMS.

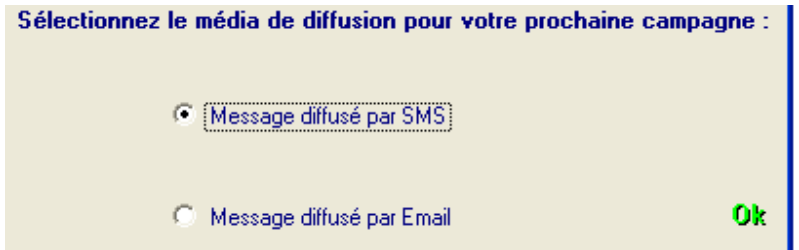

Votre première campagne s'affiche dans la liste.

Cliquez sur **Choisir**.

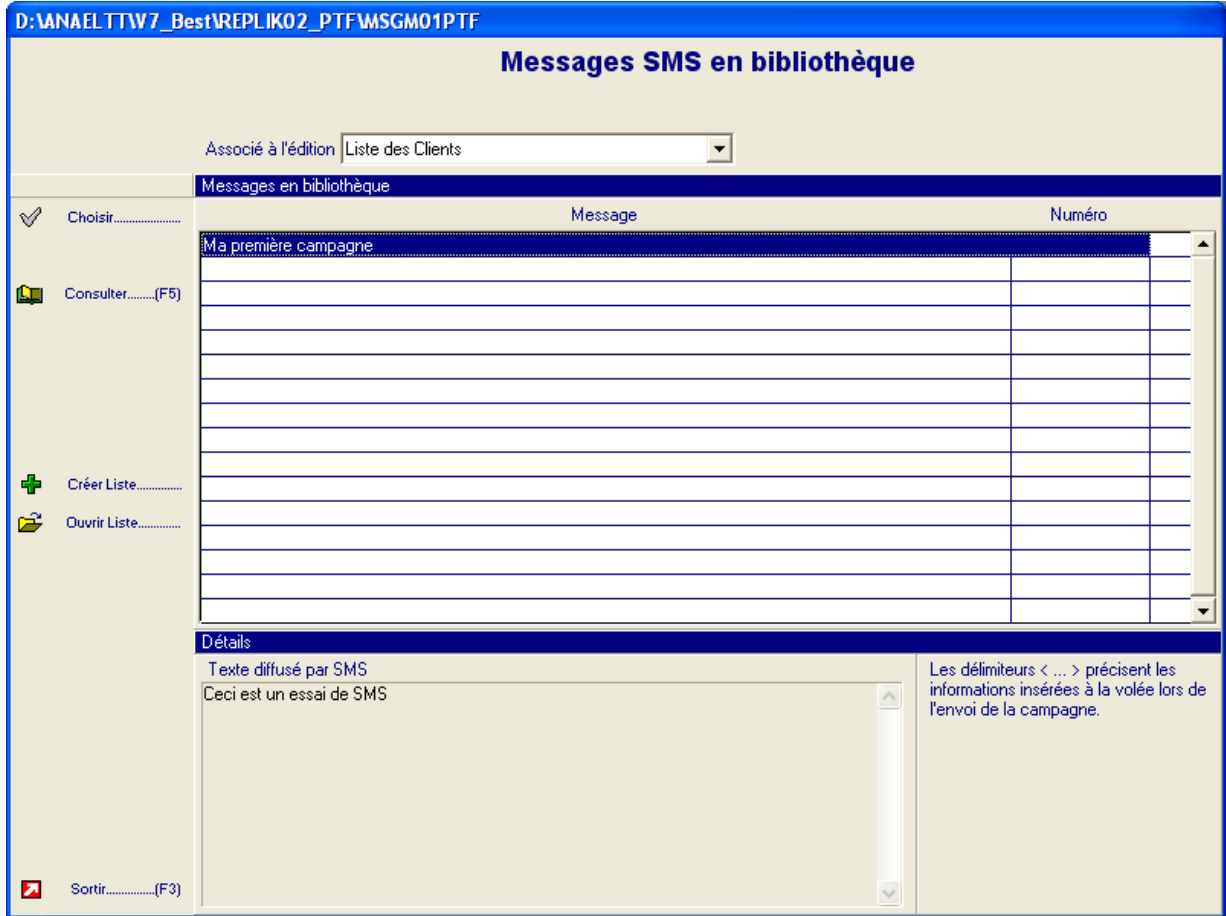

La liste des personnes ciblées s'affiche à l'écran.

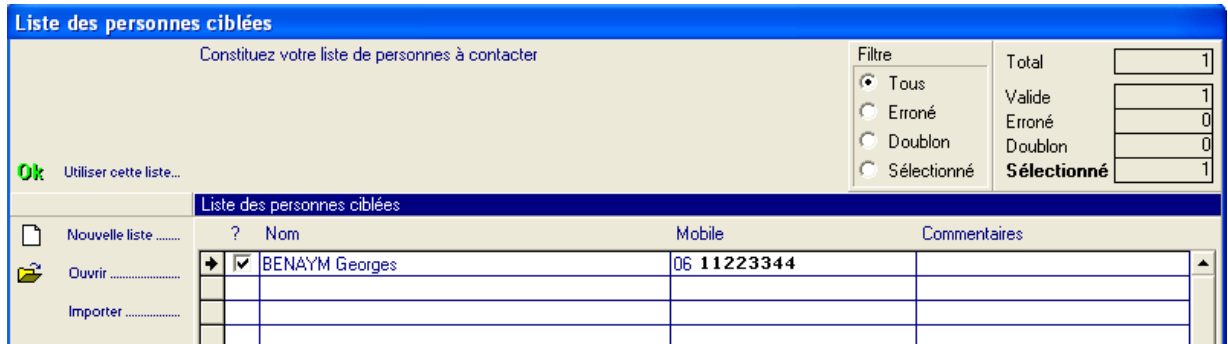

Validez la liste en cliquant sur **Oui**.

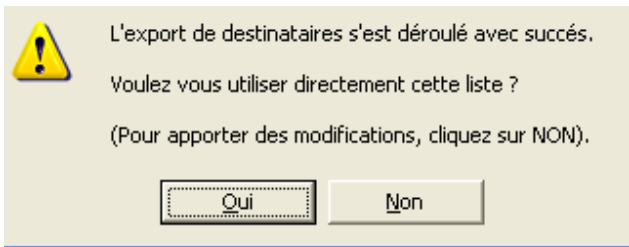

Pour envoyer votre premier SMS, cliquez sur **Lancer**.

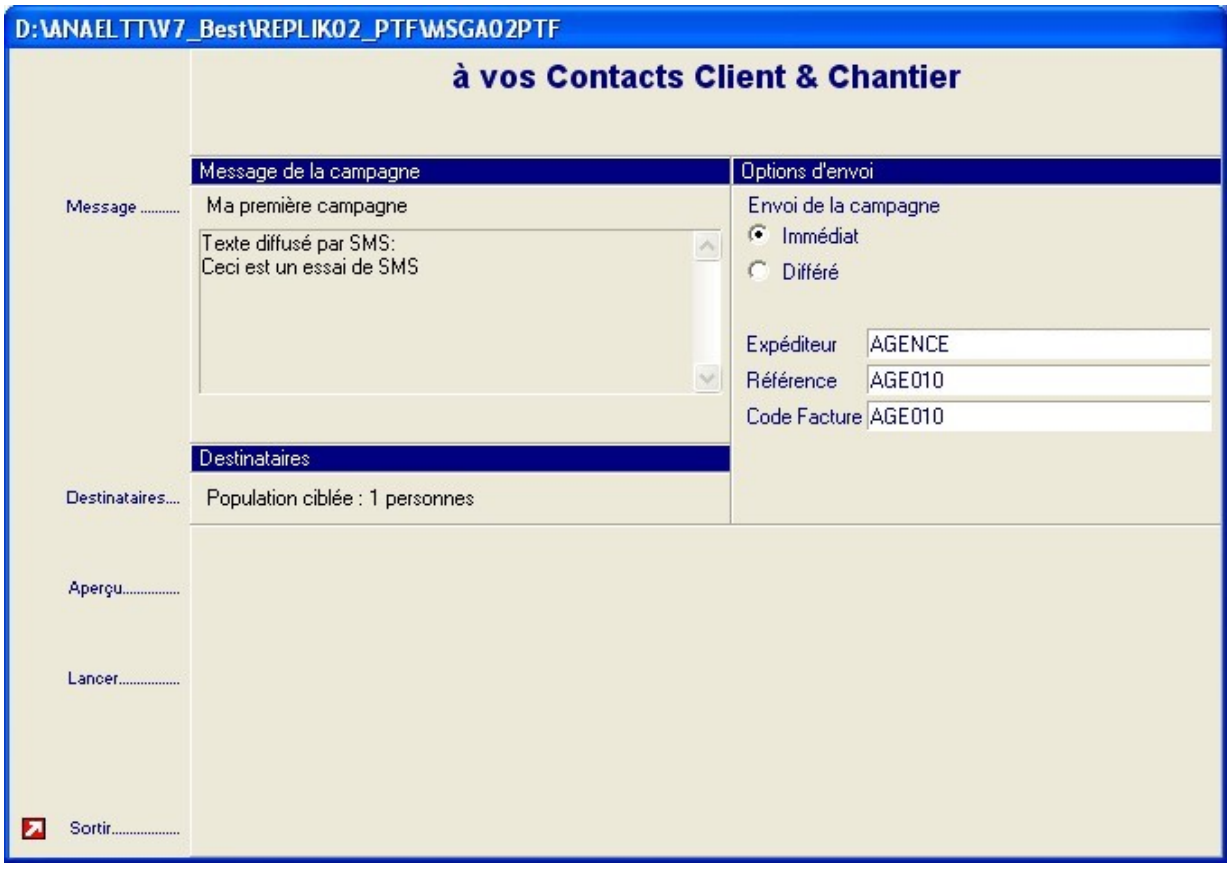

Validez.

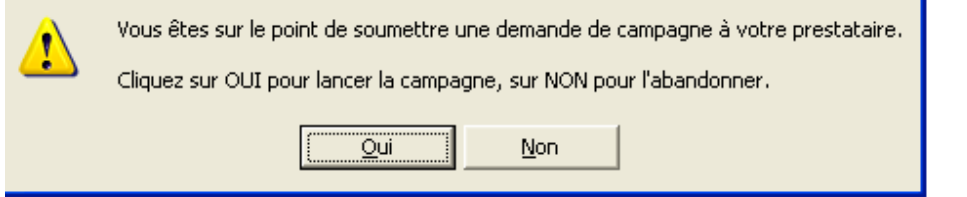

La campagne est soumise à votre prestataire.

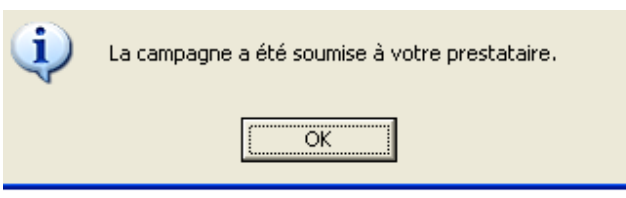

Quelques instants plus tard, vous recevez ce SMS : « Ceci est un essai de SMS ».